Step 1. Go to www.themarinebank.com and click on Internet Banking Login

Step 2. Click New Internet Banking User "Setup Your Info"

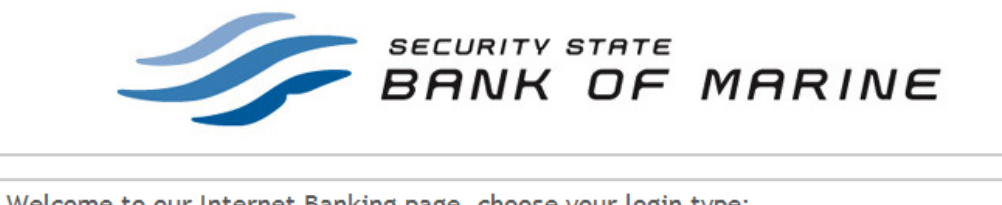

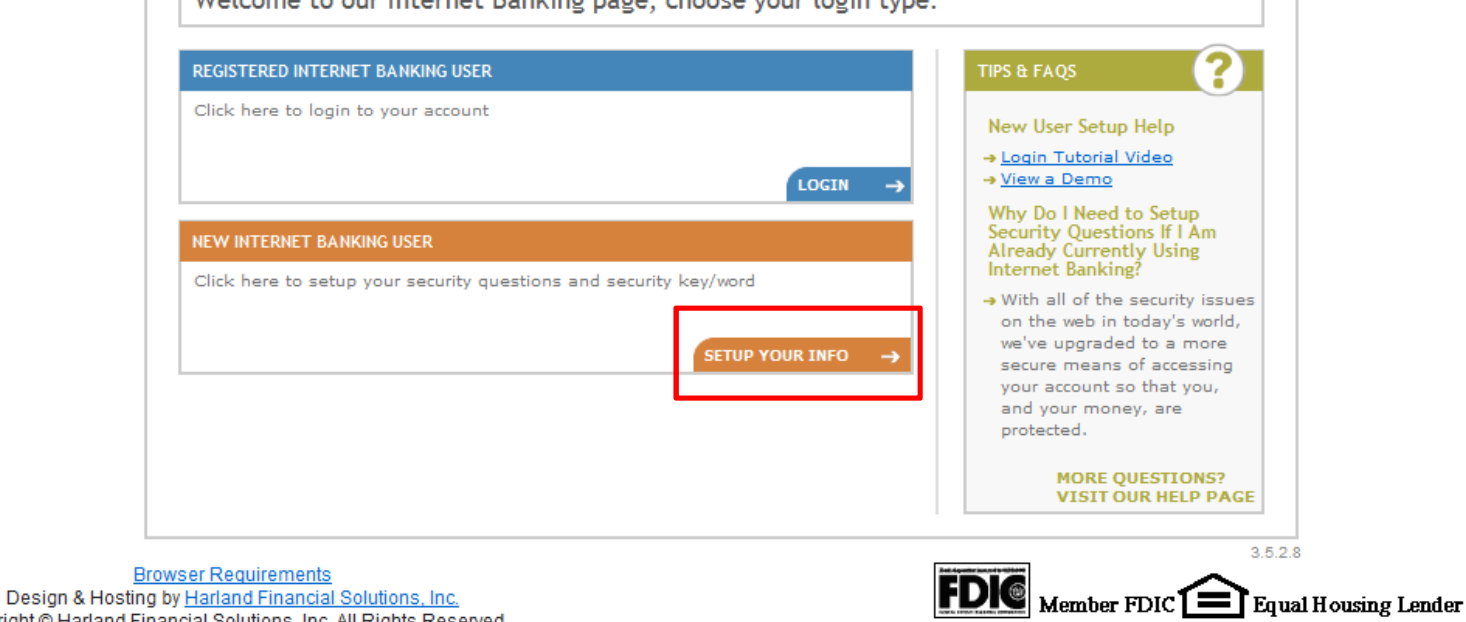

Design & Hosting by Hanand Financial Solutions, Inc.<br>Copyright © Harland Financial Solutions, Inc. All Rights Reserved..

Step 3. Enter customer number, password, random code and click next

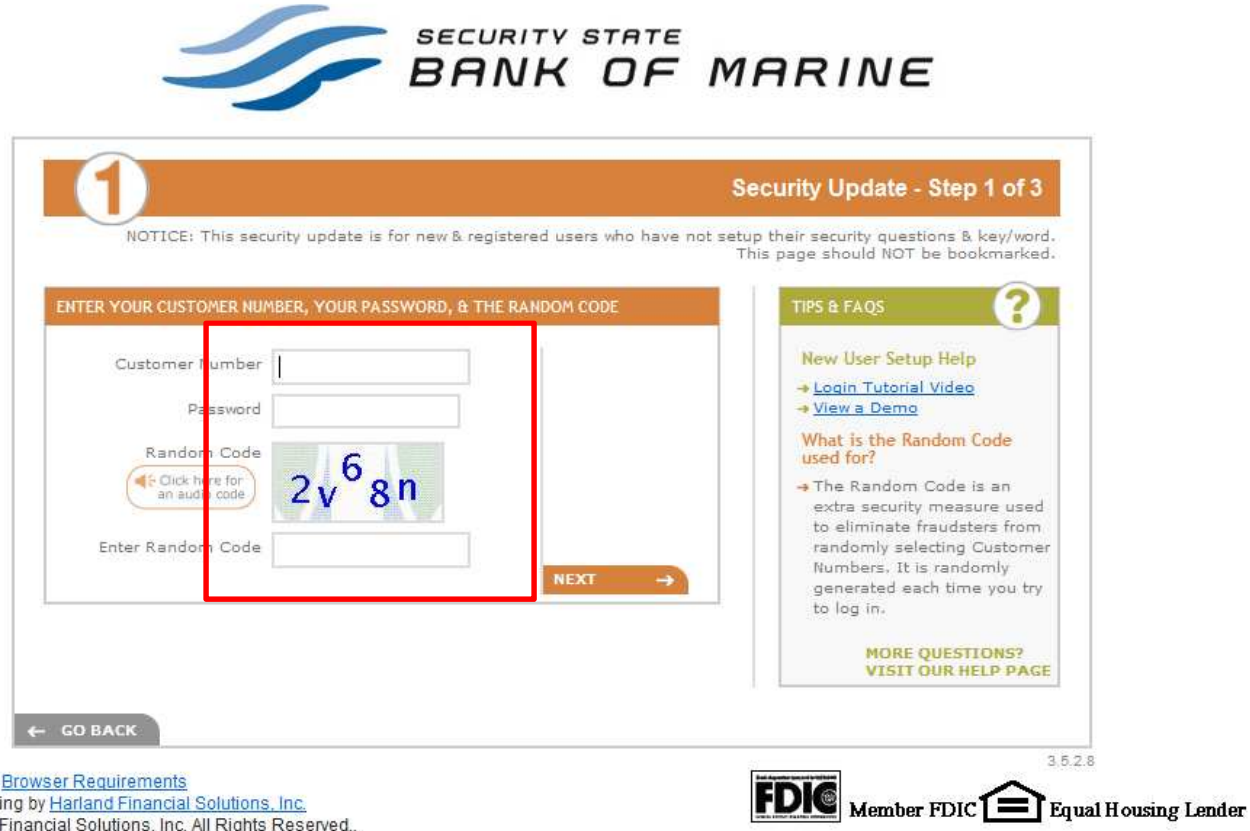

Erowser Requirements<br>Design & Hosting by <u>Harland Financial Solutions, Inc.</u><br>Copyright © Harland Financial Solutions, Inc. All Rights Reserved..

Step 4. Accept Disclosure and set up security questions.

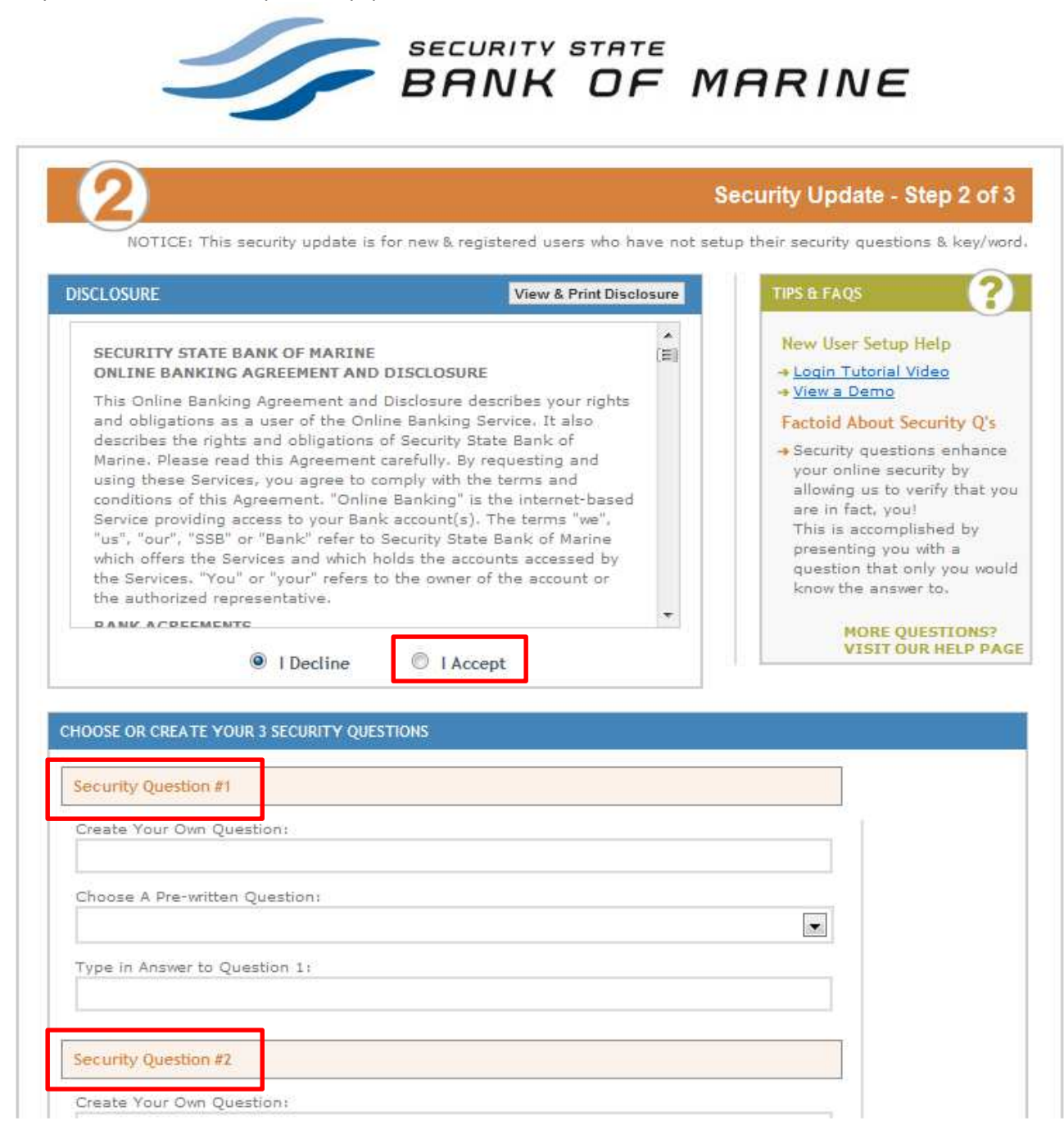

Step 5. Create Security Key, enter e-mail address and click finished

3.5.2.8

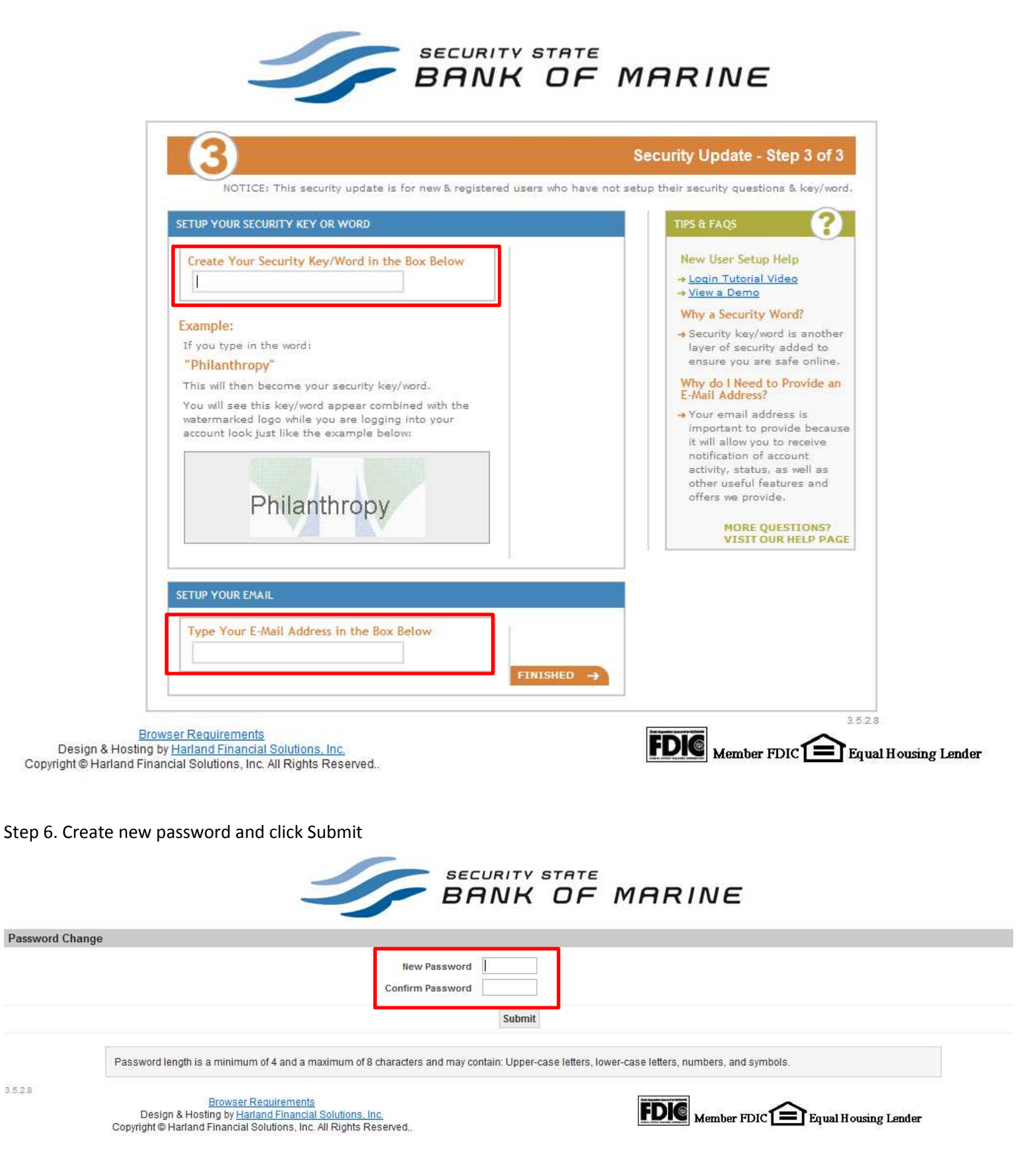

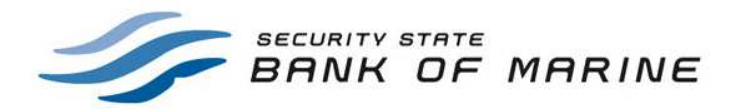

Password Change

You have successfully changed your Password Click here to access your account information

 $3.5.2.8$ 

Browser Requirements<br>Design & Hosting by Harland Financial Solutions, Inc.<br>Copyright © Harland Financial Solutions, Inc. All Rights Reserved..

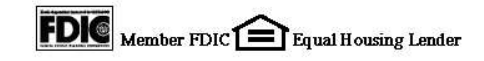